**はじめてガイド**

Speed Wi-Fi HOME 5G L13

# 各部の名称と機能

# 底面  $^\circledR$  $\circled{1}$  $\left(\begin{smallmatrix} \square & \square & \square \end{smallmatrix}\right)$

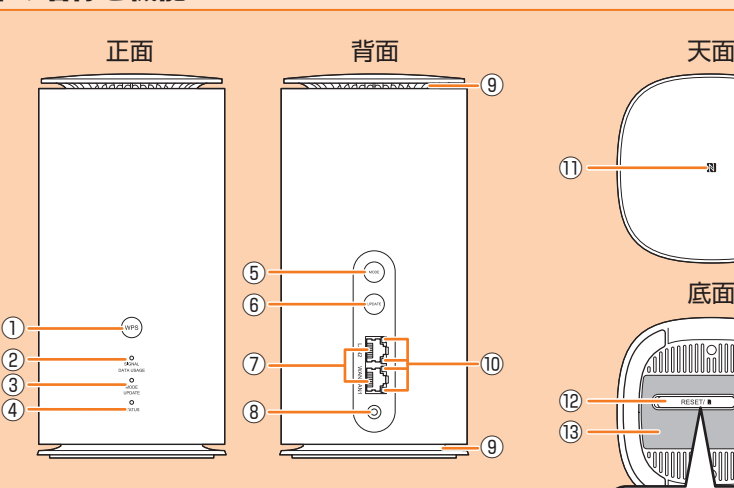

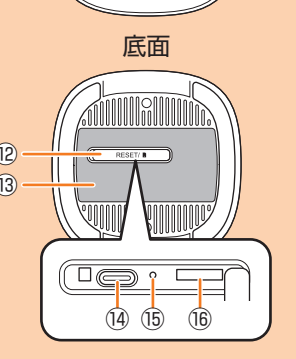

- ① WPSボタン
- WPS機能対応機器と無線LAN(Wi-Fi®)接続す るときに使用します。
- ② SIGNAL/DATA USAGEランプ 5G方式、LTE方式、WiMAX 2+方式の受信電
- 波の強弱を表示します。また、設定したデータ 通信量を超えるとお知らせします。 ③ MODE/UPDATEランプ
- 通信モードや、ソフトウェアの更新(アップ デート)の通知を表示します。
- ④ STATUSランプ
- 本製品の状態を表示します。
- ⑤ MODEボタン 通信モードを切り替えます。
- ⑥ UPDATEボタン
- ソフトウェアの更新(アップデート)を開始す るときに使用します。
- ⑦ LAN/WANポート
- パソコンなどをEthernet ケーブル(試供品)で 接続します。
- ACアダプタを接続します。

⑧ 電源端子

**SIGNAL** 

- 
- ⑨ 通気口 設置の際はふさがないようにしてください。 ⑩ LANポートランプ
- LAN/WAN接続の状態をお知らせします。 ⑪ NFCマーク
- NFC機能対応機器と接続するときに使用します。 ⑫ SIMカードスロットカバー
- 開けるとSIMカードスロットやRESETボタン があります。通常は閉じてご使用ください。
- ⑬ ラベル SSIDや暗号化キー(パスワード)、IMEIなどを 確認できます。はがさないでください。
- ⑭ 検査用端子 検査用の接続端子です。故障などの原因となり ますので、ご使用にならないでください。
- ⑮ RESETボタン 設定内容を工場出荷時の状態に戻します。
- ⑯ SIMカードスロット SIMカードを取り付けます。

# 主なLEDランプ表示

- 本製品は、LEDランプの点灯色と点灯パターンによって本製品の状態をお知らせします。以下に主な LEDランプ表示を記載します。
- これ以外の表示については、『取扱説明書 詳細版』の「LEDランプ表示とボタン操作」を参照してください。

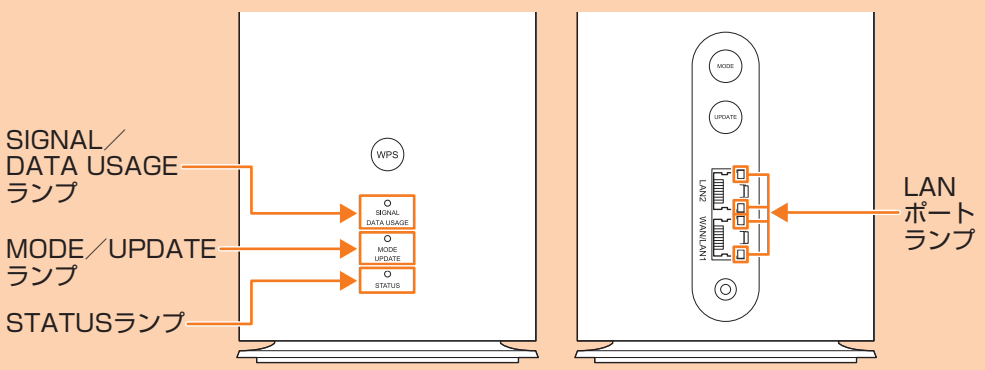

ランプ

# SIGNAL/DATA USAGEランプ

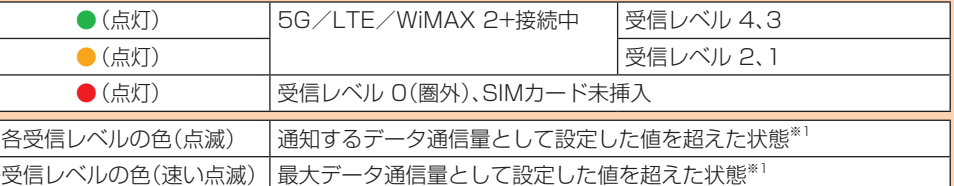

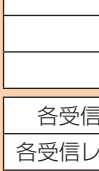

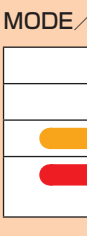

# MODE/UPDATEランプ

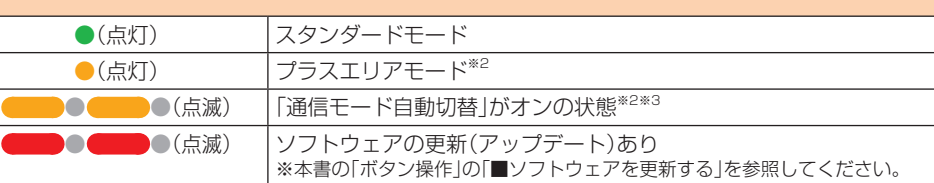

### WPSボタン MPS対応の無線LAN(Wi-Fi®)端末と接続します

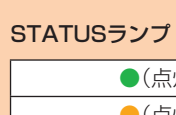

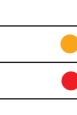

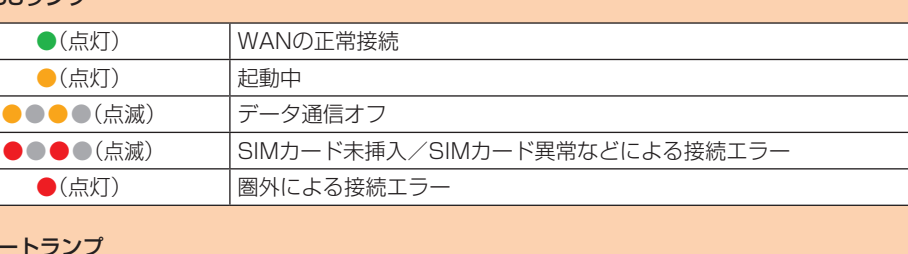

# ●(点灯) | LAN/WANポート接続中 ●●●●(点滅) |LAN/WANポート通信中(通信速度に応じて断続的に点滅)

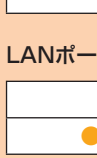

■約3秒以上押す 本製品の設定内容が工場出荷時の状態に戻る ※ご購入後に設定した内容はすべて削除されます。十分ご注意の上本機 能をご利用ください。

ください。

※1:データ通信量の設定については、『取扱説明書 詳細版』の「データ通信量」を参照してください。 ※2:「プラスエリアモード」に切り替えると、お客さまの料金プランによっては追加料金がかかる場合がありますので ご注意ください。

※3:「通信モード自動切替」の設定については、『取扱説明書 詳細版』の「通信モード自動切替」を参照してください。

# ボタン操作

# 本製品は、ボタン操作で通信モードの切り替え、ソフトウェアの更新などを行います。

■ 通信モードを切り替える

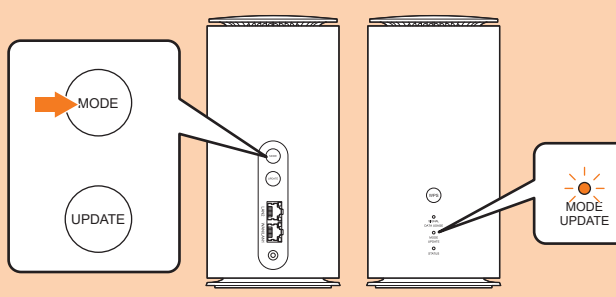

### MODEボタン 通信モードを切り替えます。

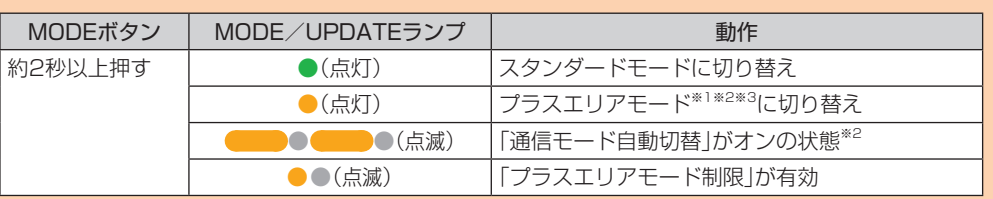

- ※1:「プラスエリアモード」に切り替えると、お客さまの料金プランによっては追加料金がかかる場合がありますので ご注意ください ※2:「通信モード自動切替」がオンの状態でMODEボタンを約2秒以上押すと、通信モードが切り替わり、「通信モード
- 自動切替」はオフになります。 ※3:「プラスエリアモード制限」が有効の場合は、MODEボタンを押しても通信モードの切り替えはできません。詳しく は、『取扱説明書 詳細版』の「通信モード」を参照してください。

# ■ ソフトウェアを更新する

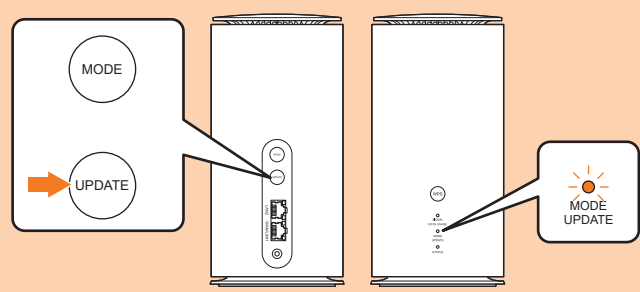

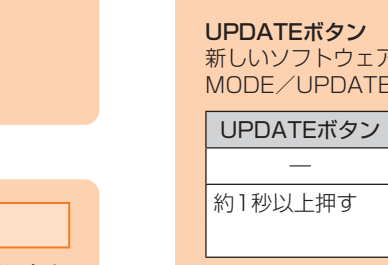

新しいソフトウェアがある場合、更新(アップデート)を開始します。更新(アップデート)完了後は MODE/UPDATEランプが通常の表示に戻ります。

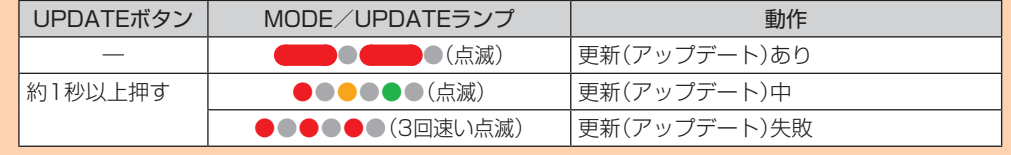

※ソフトウェアを更新(アップデート)する際の注意事項は、裏面の「ソフトウェアを更新する」を参照してください。

# ■ WPS対応の無線LAN(Wi-Fi®)端末を接続する

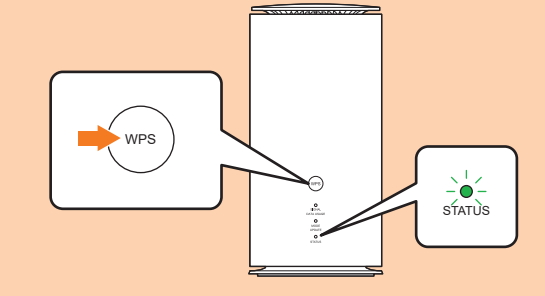

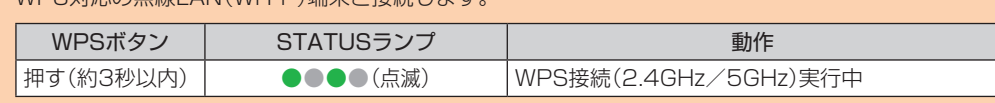

本製品とパソコンなどを無線LAN(Wi-Fi®)またはEthernet ケーブル(試供品)で接続→Webブラウザを起動 →アドレス入力欄に「http://192.168.0.1」と入力→画面上部の「ヘルプ」

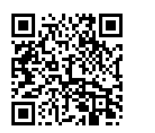

※本製品のWPS機能は約2分間有効です。WPS機能をオンにしてから約2分以内に、無線LAN(Wi-Fi®)端末でWPS接続 を完了してください。

# ■ 本製品を工場出荷状態に戻す

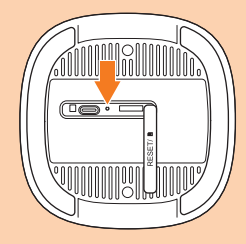

底面

## ■ For Those Requiring an English Instruction Manual 英語版の『取扱説明書』が必要な方へ

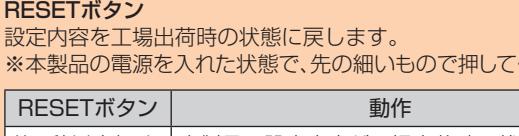

**ごあいさつ**

このたびは、Speed Wi-Fi HOME 5G L13(以下、

「本製品」と表記します)をお買い上げいただき、誠 にありがとうございます。 ご使用の前に、『はじめてガイド』(本書)および『ご 利用にあたっての注意事項(保証書)』をお読みいた だき、正しくお使いください。お読みになった後は、 いつでも見られるようお手元に大切に保管してく ださい。

2023年2月第1版

発売元:KDDI(株)・沖縄セルラー電話(株)

製造元:ZTE Corporation 輸入元:ZTEジャパン株式会社

# Speed Wi-Fi HOME 5G L13でできること

本製品は、無線LAN(Wi-Fi®)機能によりスマートフォンやパソコンなどの複数の無線LAN(Wi-Fi®)端末と同時 に最大32台まで接続したり、付属のEthernet ケーブル(試供品)でパソコンなどと接続したりできます。さら に、接続した端末から本製品を経由して5G方式、LTE方式、WiMAX 2+方式を使ったインターネット接続によ るデータ通信(ベストエフォート方式※1)ができます。

※1:接続環境などによって、通信速度が最大値に達しないことがあります。また、接続機器やゲームなどによっ ては通信対戦プレイなどが正常に動作しない場合があります。

ネットワークへの接続は、その時点で快適に使えるネットワークを自動的に判別して接続します。

### ■ 無線LAN(Wi-Fi®)で接続する ■ Ethernet ケーブル(試供品)で接続する

# ます。

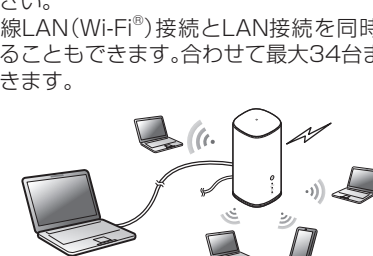

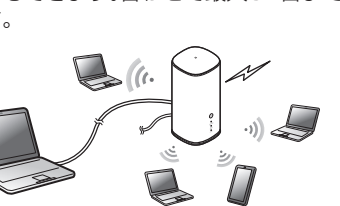

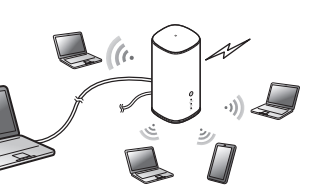

本書では、無線LAN(Wi-Fi®)によりパソコンやス 『取扱説明書 詳細版』の「LAN接続する」を参照して マートフォンなどと接続する方法を説明してい ください。

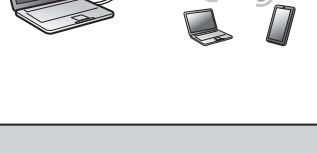

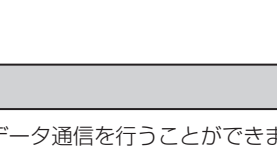

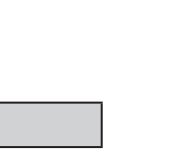

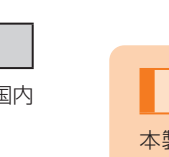

※無線LAN(Wi-Fi®)接続とLAN接続を同時に利用 することもできます。合わせて最大34台まで接続

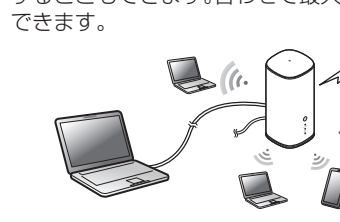

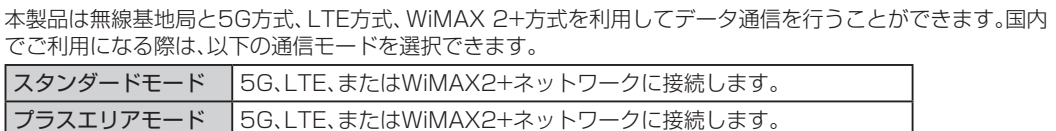

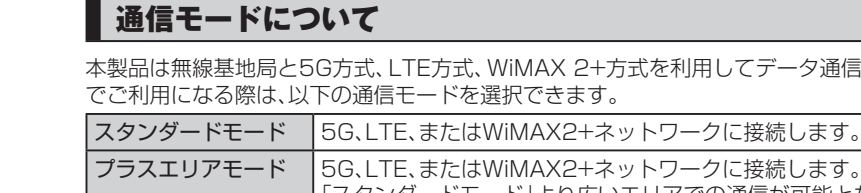

プラスエリアモード 5G、LTE、またはWiMAX2+ネットワークに接続します。 「スタンダードモード」より広いエリアでの通信が可能となります。

※お買い上げ時は「スタンダードモード」に設定されています。「プラスエリアモード」に切り替えると、お客さ まの料金プランによっては追加料金がかかる場合がありますのでご注意ください。

※通信モードの設定については、『取扱説明書 詳細版』の「WAN設定」を参照してください。

SIGNAL/DATA USAGEランプの状態によって電波受信の強度を確認できます。 ※Speed Wi-Fi HOME設定ツールまたはスマートフォンにインストールした「ZTELink JP」アプリを利用し

# ▌設置場所について

て、電波強度をより詳細に確認し、最適な設置場所を探すことができます。

# ■ Speed Wi-Fi HOME 5G L13の便利な機能

# ■ Wi-Fi設定お引越し機能

これまで利用していたWi-Fiルーターの設定を本製品に引き継ぐことができます。無線LAN(Wi-Fi®)端末側の 設定を変える必要がなく、かんたんに接続できます。

※詳しくは、本書の「Wi-Fi設定お引越し機能を利用して接続する」を参照してください。

# ■「ZTELink JP」アプリ

スマートフォンに「ZTELink JP」アプリをインストールすると、アプリでQRコードを読み取ったり、NFC機能 を利用して本製品と接続することができます。本製品と接続後にログインすると、スマートフォンから本製品 の状態を確認したり、一部の機能の設定を行うことができます。

※詳しくは、本書の「「ZTELink JP」アプリを利用してスマートフォンと接続する」を参照してください。

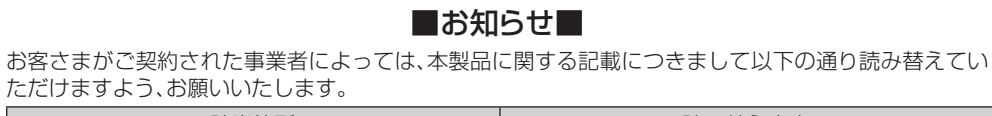

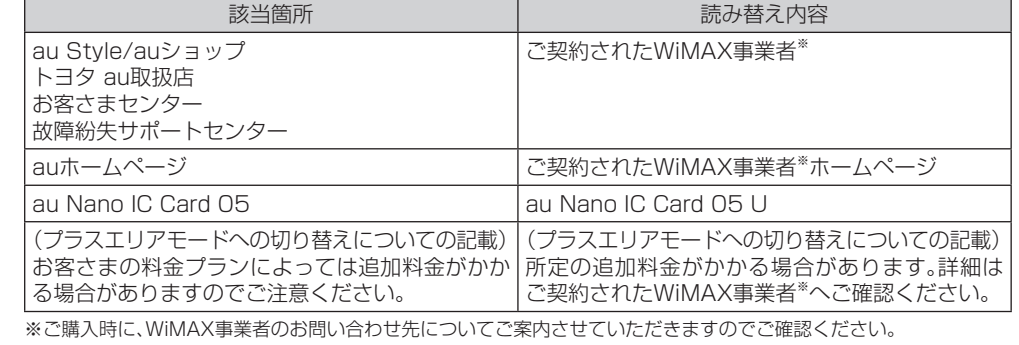

**同梱品一覧**

ご使用いただく前に、下記の同梱物がすべてそろっていることをご確認ください。 ● Speed Wi-Fi HOME 5G L13本体 ● ACアダプタ ● Ethernet ケーブル (試供品)

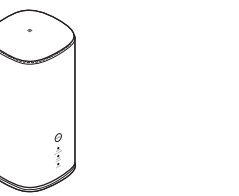

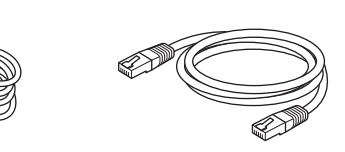

●Wi-Fi初期設定(シール) ●はじめてガイド(本書)

# ●ご利用にあたっての注意事項(保証書)

※本文中で使用している本製品のイラストはイメージです。実際の製品と異なる場合があります。

# **取扱説明書について**

■ はじめてガイド(本書)、ご利用にあたっての注意事項(保証書)

初めてお使いになる前に必要な情報や注意事項を説明しています。

# ■ 取扱説明書 詳細版

さまざまな機能のより詳しい説明を記載した『取扱説明書 詳細版』は、auホームページで ご確認できます。 https://www.au.com/support/service/mobile/guide/manual/

・『取扱説明書 詳細版』のPDFファイルは、本製品内にも保存されています。

You can download the English version of "Quick start guide" and "Notes on usage" from the au website (available from approximately one month after the product is released). 『はじめてガイド(英語版)』および『ご利用にあたっての注意事項(英語版)』をauホームページに掲載していま す(発売約1ヶ月後から)。

Download URL: https://www.au.com/english/support/manual/

# **本書の表記方法について**

・本書に記載されているイラストや画面は、実際のイラストや画面とは異なる場合があります。また、画面の一 部を省略している場合がありますので、あらかじめご了承ください。 ・本書では、『はじめてガイド』(本書)『ご利用にあたっての注意事項(保証書)』『取扱説明書 詳細版』を総称して

『取扱説明書』と表記します。 ・本書に記載している会社名、製品名は、各社の商標または登録商標です。なお、本文中では、TMマーク、®マーク を省略している場合があります。

- ※本書で表す「当社」とは、以下の企業を指します。
- 発売元:KDDI(株)・沖縄セルラー電話(株)
- 製造元:ZTE Corporation
- 輸入元:ZTEジャパン株式会社
- ※『取扱説明書』の内容の一部、または全部を無断転載することは、禁止されています。 ※『取扱説明書』の内容に関して、将来予告なしに変更することがあります。
- ※OSの仕様変更やサービスの変更・終了等により一部機能がご利用いただけなくなる場合があります。
- ※『取扱説明書』の内容につきましては万全を期しておりますが、万一、ご不審な点や記載漏れなどお気づきの点 がございましたら、ご連絡ください。

# ソフトウェアを更新する

- 最新のソフトウェアに更新することで、最適なパフォーマンスやセキュリティ向上を実現し、最新の拡張 月できます。
- Vi-Fi HOME設定ツールで更新(アップデート)の情報を通知したり、ソフトウェアを自動的に更 するように設定できます。最新のソフトウェアはダウンロードして更新(アップデート)できます。 ウェアの更新方法については、本書の「ボタン操作」の「■ソフトウェアを更新する」を参照して
- ·ウェアの更新は、Speed Wi-Fi HOME設定ツールでも行うことができます。詳しくは、『取扱説 明書 詳細版』の「アップデート」を参照してください。

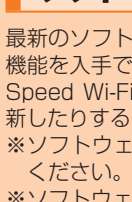

# ■ 利用上の注意

- 更新(アップデート)を実行する場合、インターネットに接続されていることを確認してください。 • データ通信を利用して本製品からインターネットに接続するとき、ご利用の回線のご契約内容に応じ たデータ通信料が発生します。
- ソフトウェアの更新が必要な場合は、auホームページなどでお客さまにご案内させていただきます。 詳細内容につきましては、au Style/auショップもしくはお客さまセンター(au電話から157/通話 料無料)までお問い合わせください。また、本製品をより良い状態でご利用いただくため、ソフトウェア
- た場合は、au Style/auショップもしくはトヨタ au取扱店(一部ショップを除く)にお持ちください。
- 
- の更新が必要な本製品をご利用のお客さまに、auからのお知らせをお送りする場合があります。 • ソフトウェアのバージョンはSpeed Wi-Fi HOME設定ツールの「端末情報」で確認できます。更新 (アップデート)に失敗した場合は、電波状況の良い場所で再度実行してください。 • ソフトウェアの更新に失敗すると、本製品が使用できなくなる場合があります。本製品が使用できなくなっ

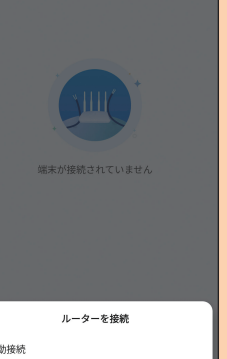

# ■ QRコードを読み取って接続する

# お客さまの電話番号を確認する

Speed Wi-Fi HOME設定ツールのログイン画面でお客さまの電話番号を確認することができます。

- **■1 Speed Wi-Fi HOME設定ツールのログイン画面を表示する**
- •ログイン画面内の「電話番号」に表示されています。
- ※本製品で音声電話の発着信などは行えません。

# Speed Wi-Fi HOME設定ツールを起動する

本製品に無線LAN(Wi-Fi®)または付属の Ethernet ケーブル(試供品)で接続したパソコンなどのWeb ブラウザから、Speed Wi-Fi HOME設定ツールを使用して本製品の各種機能を設定することができま す。手順は無線LAN(Wi-Fi®)で接続した場合を例にして説明しています。 ※詳しくは、『取扱説明書 詳細版』の「Speed Wi-Fi HOME設定ツールについて」を参照してください。

## **■1 本製品の電源を入れる**

## **■2 無線LAN(Wi-Fi®)端末を起動し、本製品と無線LAN(Wi-Fi®)で接続する**

**■3 Webブラウザを起動し、アドレス入力欄に「http://192.168.0.1」と入力する** ログイン画面が表示されます。

※同梱の「Wi-Fi初期設定(シール)」には2.4GHz/5GHz帯接続用のQRコードが記載されています(本 体底面には2.4GHz帯のみ記載されます)。

# ■ QRコードを読み取って接続する場合

## **■4 パスワードを入力して、「ログイン」を選択する**

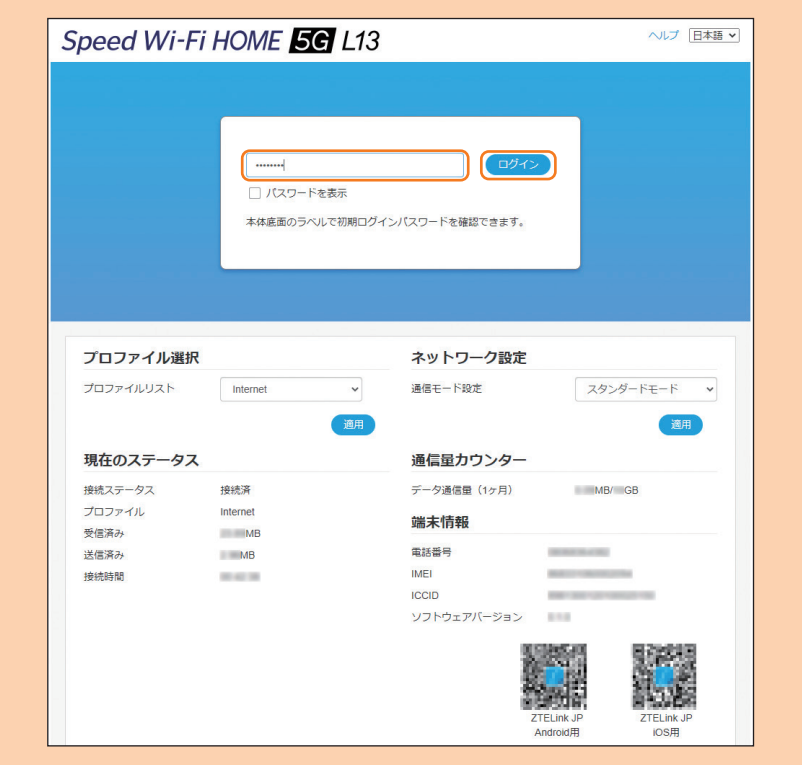

•お買い上げ時のSpeed Wi-Fi HOME設定ツールのログインパスワードは、同梱の「Wi-Fi初期設定(シー ル)」および本体の底面に記載されている「設定ツールURL/設定ツールPW」が設定されています。 •初回起動時は、個人情報保護通知やパスワード変更などの確認画面が表示されます。画面の指示に従っ て操作してください。

## ■ NFC機能で接続する場合(Android OS搭載端末のみ) あらかじめ、スマートフォンの無線LAN(Wi-Fi®)機能とNFC機能をオンにし てください。

ログインに成功すると、Speed Wi-Fi HOME設定ツールの各種設定・接続情報画面が表示されます。 各種機能の詳細設定については、『取扱説明書 詳細版』の「各種機能の詳細設定をする(設定)」を参照してください。

- スマートフォンの画面に無線LAN(Wi-Fi®)の電波アイコンが表示されたら設定完了です。 ※ 「ルーター」→「接続」→「手動接続」とタップして、本製品のネットワーク名(SSID)と暗号化キー(パス
- ワード)で接続することもできます。 ※ 「ZTELink JP」アプリを使用せずに無線LAN(Wi-Fi®)端末と接続するときは、本書の「手動設定で接 続する」を参照して接続してください。

これまで利用していたWi-Fiルーターに代わって本製品をご使用になる場合は、これまでのSSIDとパス ワードを本製品に引き継ぐことができます。

無線LAN(Wi-Fi®)端末側の設定を変える必要がないので、かんたんに接続することができます。 ・これまで利用していたWi-FiルーターにWPS機能が搭載されている場合のみ、利用できます。また、 Wi-Fiルーターの設定によっては、引き継げないことがあります。

# **■1 本製品の電源を入れる**

**■2 WPSボタンを約3秒以上押す**

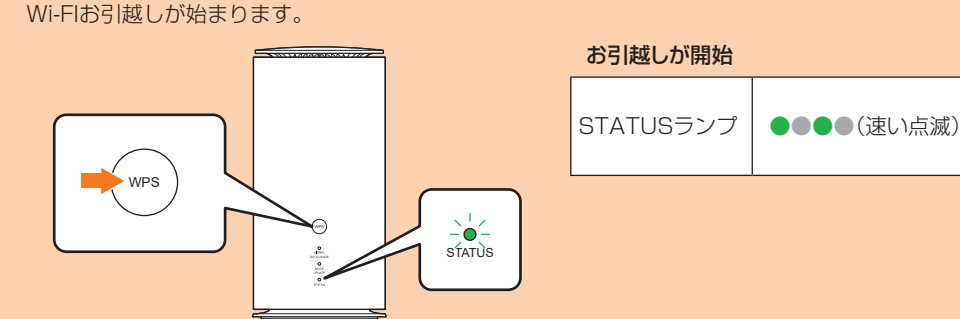

# お引越しは2.4GHz→5GHzの順に、自動的に行われます。

**■3 これまでお使いのルーターのWPS機能を実行する** •WPS機能の実行方法は、お使いのルーターの取扱説明書を参照してください。

# **■4 Wi-Fiお引越しの結果を確認する**

•無線LAN(Wi-Fi®)端末のディスプレイなどで、本製品との接続が完了したことを確認してください。 ■ NFC機能で接続する

お引越しが成功したかをSTATUSランプの点灯状態で確認できます。 •お引越しが完了した場合は、ランプが30秒点灯し、その後自動で再起動します。 •お引越しに失敗した場合は、もう一度操作**2**、**3**を行ってください。再度行っても失敗する場合は、 本書の「手動設定で接続する」を参照し、本製品のSSIDとパスワードによる接続を行ってください。

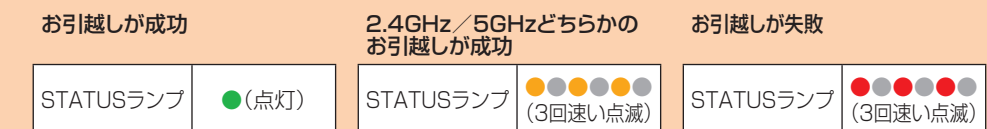

■**5** これまでお使いのルーターの電源をオフにする

# 「ZTELink JP」アプリを利用してスマートフォンと接続する

スマートフォンに「ZTELink JP」アプリをインストールし、接続用のQRコードをアプリでスキャンした り、スマートフォンのNFC機能を利用したりすることで、本製品と接続できます。 ※「ZTELink JP」アプリは、以下のバージョンに対応しています。

Android OS:7.0以上、iOS:10以上

あらかじめ、スマートフォンの無線LAN(Wi-Fi®)機能をオンにしてください。 **■1 Google PlayストアやApp Storeで「ZTELink JP」を検索して、スマートフォンにイ ンストールする**

無線LAN(Wi-Fi®)端末の無線LAN(Wi-Fi®)機能がオンになっていることを確認してください。 2. WPS機能で接続できない場合は、無線LAN(Wi-Fi®)端末の取扱説明書などを参照してください。それで も接続できない場合は、無線LAN(Wi-Fi®)機能を手動で設定する必要があります。

# ■ インターネットへの接続に失敗した。

**■2 スマートフォンで「ZTELink JP」アプリを起動する**

# **■3 本製品の電源を入れる**

- **■4 「ルーター」→「接続」→「QRコードをスキャン」をタップする**
- **■5「Wi-Fi初期設定(シール)」または本体の底面に記載されている接続 用のQRコードを読み取る**
- 電波状態が良くない場合があります。電波状態が良いところで確認してください。 2. 本製品とパソコンなどが、無線LAN(Wi-Fi®)またはEthernet ケーブル(試供品)により正しく接続され
- ていることを確認してください。 3. 接続先が混雑している場合があります。時間を置いて再度試してください。
- 4. 本製品とパソコンをEthernet ケーブル(試供品)で接続している場合には、本製品をパソコンから取り 外してもう一度接続してください。 上記の操作を行っても接続できない場合は、本製品を取り外してパソコンを再起動し、もう一度接続し てください。

## ■ 通信速度が遅く感じる。

- **■1 Google Playストアで「ZTELink JP」を検索して、スマート フォンにインストールする**
- **■2 スマートフォンで「ZTELink JP」アプリを起動する**

# **■3 本製品の電源を入れる**

ることで改善する場合もあります。 ※その他の内容や設定方法の詳細などについては、「取扱説明書 詳細版』の「故障とお考えになる前に」を参照してください。

- **■4 「ルーター」→「接続」→「NFC」をタップする**
- **■5 スマートフォンを本製品のNFCマークにかざす**

au携帯電話/UQ mobile/一般電話から **E0120-925-919** 

•以降、スマートフォンの画面の指示に従って操作してください。

局番なしの | b / 番 | 【■ ∪ | 2∪-9 / / -∪33 │ 局番なしの | | 3 番 | 【■ ∪ | 2∪-925-3 | 4 一般電話から

※SIMカードを取り扱うときは、故障や破損の原因となりますの で、次のことにご注意くださ

# 手動設定で接続する

本製品と無線LAN(Wi-Fi®)端末を無線LAN(Wi-Fi®)やNFC機能で接続できます。

# ■ 無線LAN(Wi-Fi®)で接続する

- ※本製品のネットワーク名(SSID)と暗号化キー(パスワード)は、同梱の「Wi-Fi初期設定(シール)」のほ か、本体の底面でも確認できます。
- ※無線LAN(Wi-Fi®)接続のための設定は、本製品と各無線LAN(Wi-Fi®)端末を初めて接続するときに 行います。設定済みの無線LAN(Wi-Fi®)端末は、2回目以降、自動的に接続が再開されます(無線LAN (Wi-Fi®)端末側で「自動的に接続する」や「設定を保存する」などが設定されている場合)。

# **■1 本製品の電源を入れる**

- **■2 無線LAN(Wi-Fi®)端末の無線LAN(Wi-Fi®)機能をオンにする**
- •以降の無線LAN(Wi-Fi®)端末の詳細な操作や補足事項については、『取扱説明書 詳細版』の各記載 または無線LAN(Wi-Fi®)端末の取扱説明書などを参照してください。

# **■3 表示されたネットワーク一覧などから、本製品のSSIDを選択する**

# **■4 暗号化キー(パスワード)を入力する**

•無線LAN(Wi-Fi®)端末のディスプレイなどで、本製品との接続が完了したことを確認してください。

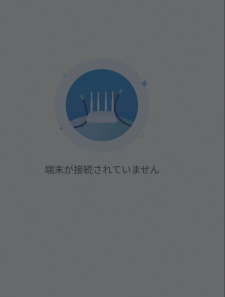

# **■1 本製品の電源を入れる**

## **■2 無線LAN(Wi-Fi®)端末の無線LAN(Wi-Fi®)機能をオンにする**

•以降の無線LAN(Wi-Fi®)端末の詳細な操作や補足事項については、『取扱説明書 詳細版』の各記載 または無線LAN(Wi-Fi®)端末の取扱説明書などを参照してください。

# **■3 無線LAN(Wi-Fi®)端末のカメラやQRコード読み取りアプリなどで、「Wi-Fi初期設定 (シール)」または本体の底面に記載されている接続用のQRコードを読み取る**

# **■1 本製品の電源を入れる**

# **2** NFC機能対応端末のNFC機能をオンにする

• NFC機能対応端末の操作や補足事項については、NFC機能対応端末の取扱説明書などを参照してください。

# **■3 NFC機能対応端末を本製品のNFCマークにかざす**

•以降はNFC機能対応端末の指示に従って操作してください。 • NFC機能対応端末のディスプレイなどで、本製品との接続が完了したことを確認してください。

# 無線LAN(Wi-Fi®)端末を接続する

以下のいずれかの方法で無線LAN(Wi-Fi®)端末と接続することができます。

# Wi-Fi設定お引越しを利用する

これまでお使いのWi-Fiルーターから本製品に交換する場合などに、接続設定を引き継いで使用で きます。

→ 右記「Wi-Fi設定お引越し機能を利用して接続する」を参照

# WPS機能を利用して接続する

WPS機能対応の端末と接続します。

➡ 前ページ「ボタン操作」の「■WPS対応の無線LAN(Wi-Fi®)端末を接続する」を参照

# 「ZTELink JP」アプリで接続する

スマートフォンの「ZTELink JP」アプリから、QRコードの読み取りやNFC機能などを利用して接 続します。

→ 右記「「ZTELink JP」アプリを利用してスマートフォンと接続する」を参照

# 手動設定で接続する

「ZTELink JP」アプリを使用せずに、無線LAN(Wi-Fi®)やQRコード、NFC機能を利用して接続します。 ➡ 右記「手動設定で接続する」を参照

# ■ Wi-Fi設定お引越し機能を利用して接続する

# 主な仕様

本製品の主な仕様については、auホームページ掲載の『取扱説明書 詳細版』をご覧ください。 https://www.au.com/support/service/mobile/guide/manual/

# Wi-Fi初期設定について

## ■「Wi-Fi初期設定(シール)」について

お買い上げ時の本製品に設定されているネットワーク名(SSID)と暗号化キー(パスワード)、およびSpeed Wi-Fi HOME設定ツールの設定ツールURL/設定ツールPWは、同梱されている「Wi-Fi初期設定(シール)」 に記載されています。

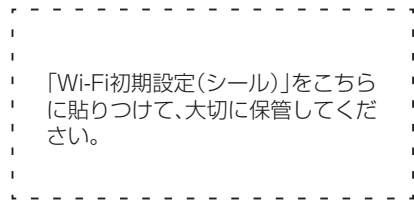

# 故障とお考えになる前に

本書および『取扱説明書 詳細版』を参照して設定を行っても、インターネット接続ができない場合など、お困り のときは、以下の項目をお確かめください。 ※電波受信状況やアクセス集中、コンテンツの容量などによっては、正常な通信が行えない場合があります。

# ■ 無線LAN(Wi-Fi®)端末を接続できない。

- 1. サービスエリア内であることをご確認ください。
- 2. 電波状態が良くない場合があります。電波状態が良いところでもう一度接続してください。 3. 時間帯によって接続先が混雑している可能性もありますので、しばらくしてからもう一度接続してくだ
- さい。 4. Speed Wi-Fi HOME設定ツールを起動し、インターネット接続が正しく設定されていることを確認し
- てください。

# ■ 通信がすぐに切れる。

- 1. 電波状態が良くない場合があります。電波状態が良いところで確認してください。
- 2. 接続先が混雑している場合があります。時間を置いて再度試してください。

## ※改善されない場合は、本製品のリセットや、本製品の電源オフ後にSIMカードを抜き差しし、その後本製品の電源をオンにす

# お客さまセンター

au携帯電話から **盗難・紛失**(通話料無料) 受付時間 9:00~20:00(年中無休)

故障紛失サポートセンター **故障相談・交換用電話機お届けサービス受付**(通話料無料) 受付時間 9:00~20:00(年中無休) (故障紛失サポート会員向けサービス)

au携帯電話から 一般電話から 受付時間 9:00~20:00(年中無休)

**総合案内**(通話料無料)

# お問い合わせ先について

# 設定の準備をする

# ■ SIMカードについて

SIMカードにはお客さまの電話番号などが記録されています。 本製品にはSIMロックはされておりません。

・SIMカードのIC(金属)部分には触れないでください。

・正しい挿入方向をご確認ください。

・無理な取り付け、取り外しはしないでください。

※SIMカードを正しく取り付けていない場合やSIMカードに異常がある場合はSTATUSランプが赤 色に点滅します。

※取り外したSIMカードはなくさないようにご注意ください。

※変換アダプタを取り付けたSIMカードを挿入しないでください。故障の原因となります。 ※SIMカードの取り付け/取り外しは、ACアダプタを接続していない状態で行ってください。

※SIMカードには、お客さまの情報として電話番号が記録されていますが、本製品で音声電話の発着 信などは行えません。

# ■ SIMカードを取り付ける

## **1 SIMカードスロットカバーを開く**

カバーの横のくぼみに指(爪)をかけ、図に示す矢印の方向に引きます。

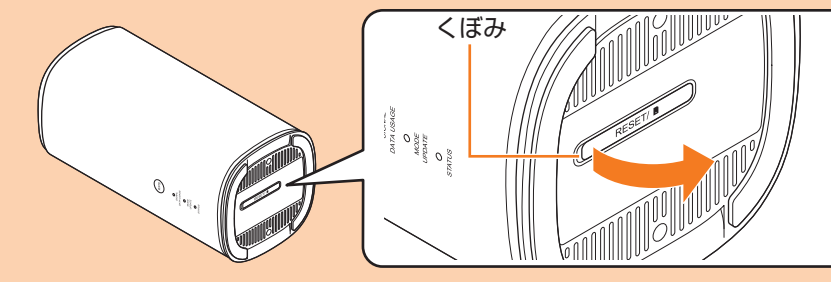

# **■2 SIMカードをSIMカードスロットに差し込む**

IC(金属)面を上にして、図に示す切り欠き部分で方向を確認してから、カチッと音がするまで押し込 みます。

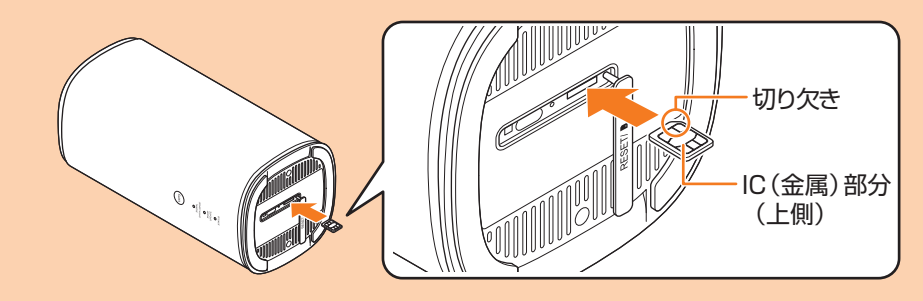

# **■3 SIMカードスロットカバーをSIMカードスロットの位置に合わせる**

# **■4 SIMカードスロットカバーを軽く押す**

※SIMカードを取り外すときは、SIMカードを奥へゆっくり押し込み、カチッと音がしたらSIMカードに 指を添えたまま手前に戻し、まっすぐにゆっくり引き抜いてください。

# ■ 電源を入れる

# **■1 ACアダプタの電源プラグをAC100Vコンセントに差し込む**

# **■2 本製品の電源端子にACアダプタのDCプラグを接続する**

奥までまっすぐにしっかり差し込んでください。 •本製品には電源ボタンはありません。接続すると自動的に電源が入ります。

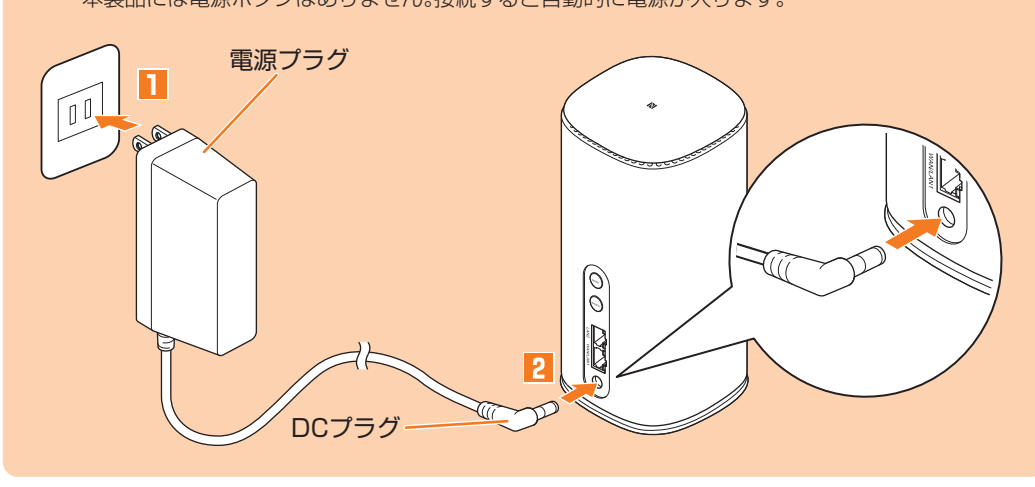

IC(金属)部分

au **c** 

(表面) (裏面) au Nano IC Card 05の場合